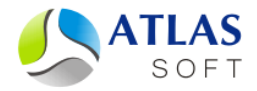

## УСТАНОВКА СИСТЕМЫ ЭТЛАС ПОД ОС WINDOWS. ПОШАГОВАЯ ИНСТРУКЦИЯ

(версия 5.0)

<span id="page-0-0"></span>**2014 год**

*Система ЭТЛАС не поддерживает версии ОС MS Windows до MS Windows XP SP2.*

Установка системы ЭТЛАС осуществляется в два этапа (в указанной последовательности):

-------------------------------------------------------------------------------------------------------------------------------------

- 1. Установка сервера системы ЭТЛАС
- 2. Установка клиента системы ЭТЛАС

## **Установка сервера системы ЭТЛАС**

Для установки сервера системы ЭТЛАС, необходимо под пользователем с правами администратора ОС запустить установочный файл "**Atlas-Server-XXXX-XX-XX.exe**".

После окончания установки, сервер автоматически запустится. В случае установки демонстрационной версии, никаких дальнейших действий по настройке сервера не требуется. В случае установки коммерческой версии, необходимо заменить файл лицензии "**C:\Atlas-Server\license\license.xml**" файлом, полученным при покупке системы, и перезапустить службу "**AtlasServer**" в программе "**Службы**" операционной системы.

## **Установка клиента системы ЭТЛАС**

Для установки клиента системы ЭТЛАС, необходимо запустить установочный файл "**Atlas-Client-XXXX-XX-XX.exe**".

При установке клиента на серверной машине, никаких дальнейших действий по настройке клиента не требуется.

При установке клиента на удаленной машине (отличной от сервера), необходимо задать IPадрес сервера системы ЭТЛАС в настройках клиента. Адрес сервера системы ЭТЛАС задается через приложение "Настройки подключения", доступное из меню **Пуск**->"**СЭД ЭТЛАС**"- >"**Настройки подключения**" (для системы "СЭД ЭТЛАС"), и из меню **Пуск**->"**Архив ЭТЛАС**"->"**Настройки подключения**" (для системы "Архив ЭТЛАС").

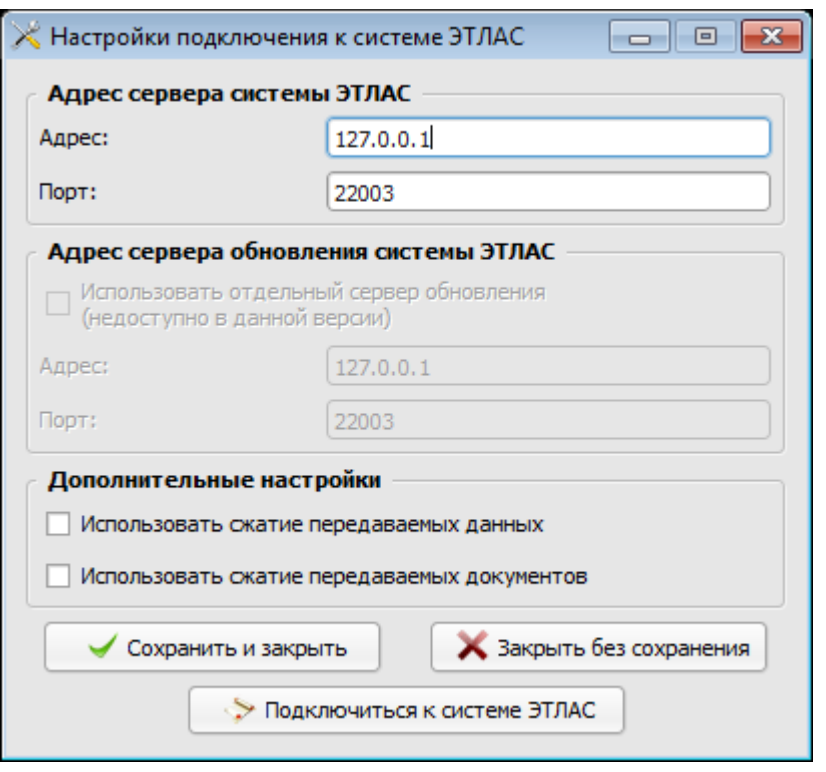

-------------------------------------------------------------------------------------------------------------------------------------

Приложение "Настройки подключения".

Для входа в систему под администратором, используйте пользователя "**Системный Администратор**", для входа под обычным непривилегированным пользователем – пользователя "**Гостевой Пользователь**".

В демонстрационной версии системы ЭТЛАС действует упрощенный беспарольный вход, для подключения к системе необходимо выбрать нужного пользователя из списка и нажать "**Подключиться**":

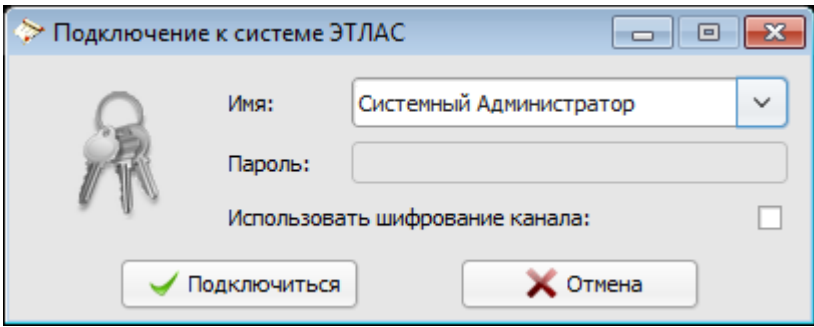

Система ЭТЛАС – беспарольный вход в демо-версии.

В коммерческой версии системы действует парольный вход, и для подключения к системе пользователю необходимо ввести свое имя и пароль. Первоначально, в системе присутствуют два пользователя:

- Системный Администратор (имя:  $\text{ROOT}^1$  $\text{ROOT}^1$ , пароль: SYSADMIN);
- Гостевой Пользователь (имя: GUEST, пароль: GUEST).

 $1$  Имена и пароли чувствительны к регистру, имена и пароли пользователей ROOT и GUEST необходимо набирать БОЛЬШИМИ БУКВАМИ.

## **Примечания**

*Примечание 1.* Установщик сервера автоматически разрешает входящие TCP-соединения для сервера системы ЭТЛАС. В случае возникновения проблем с подключением клиентов с удаленных машин, необходимо проверить настройки брандмауэра серверной машины, а также настройки брандмауэра удаленной машины.

-------------------------------------------------------------------------------------------------------------------------------------

*Примечание 2.* Установщик сервера автоматически устанавливает СУБД Firebird 2.1.3 в режиме Classic Server.

*Примечание 3.* Сервер системы ЭТЛАС представляет собой два сервиса – Atlas-Server и Atlas-Router. По-умолчанию, сервисы настроены на автоматическую работу, и самостоятельно запускаются при старте ОС.

*Примечание 4.* Все версии системы ЭТЛАС комплектуются встроенной системой автоматического обновления. Для обновления системы, достаточно установить новую версию сервера. Установщик обновляет только необходимые файлы, база данных и база документов обновлением не затрагивается. После установки сервера, клиенты обновляются автоматически, никаких дополнительных действий не требуется.